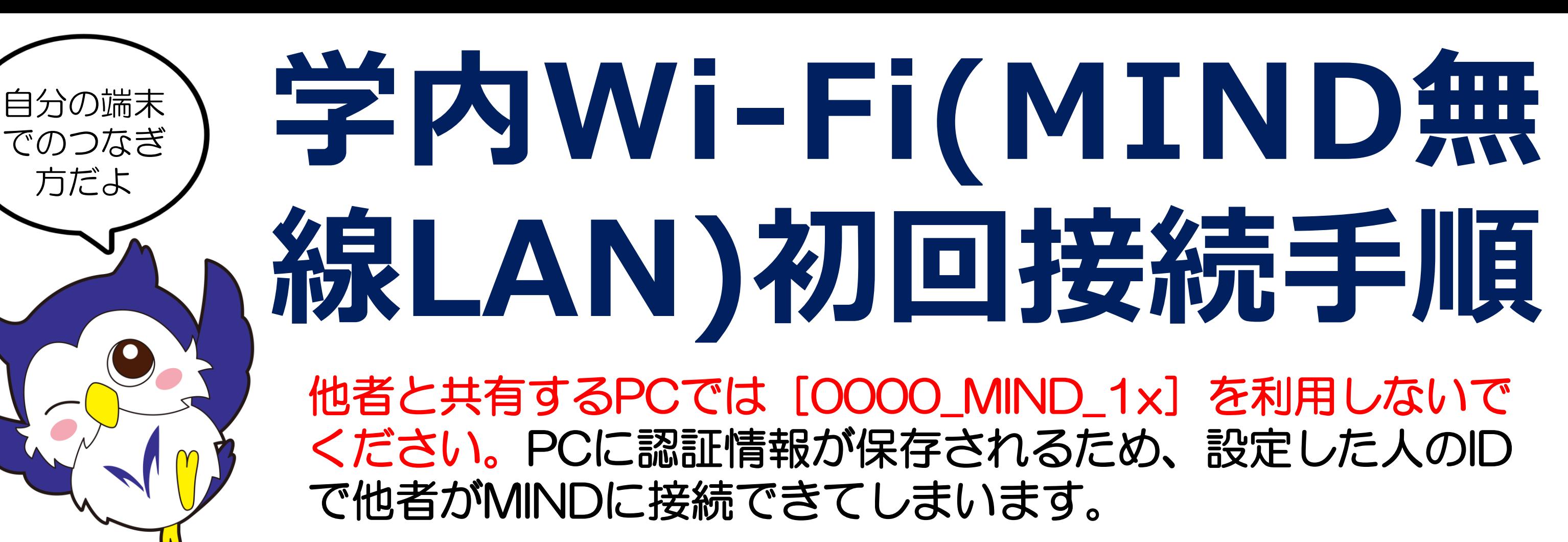

## 個人用PC(Windows10) Android  $46$  $11:49$  ? 1. PC画面右下の地球儀(ま 1. 「設定」→「Wi-Fi」を選択。 16:06 **B** D D D 耳 2021/07/16 ネットワークとインタ...  $\alpha$ Wi-Fi をONにし、 たはWi-Fi に ) マークを [0000\_MIND\_1x] を選択し クリック後、 0000\_MIND\_1x Wi-Fi [0000\_MIND\_1x] を選択。 ます。 セキュリティ保護あり 0001\_MIND\_web / ログインが 必要 「接続」を押下します。 ○ 自動的に接続 0000\_MIND\_1x  $\mathbf{a}$  $\Pi$ **u** $\leftrightarrow$   $\P$ **x** $\leftrightarrow$   $^{46}$   $\P$ 11:50  $\frac{1}{2}$ 2. 右の例を参考に入力し、 2. ユーザー名・パスワード (e 0000\_MIND\_1x<br>セキュリティ保護あり 「接続」をタップします。 が要求されます。学生番 0000\_MIND\_1x ユーザー名とパスワードを入力してください 号とパスワード(=Oh-o! EAP方式 ユーザー名 Meijiと同じ)を入力します。 PEAP パスワード フェーズ2認証 証明書を使って接続する MSCHAPV2 CA証明書は「指定なし」を選択 OK キャンセル CA証明書 します。 システム証明書を使用 3. 「接続を続けますか?」な  $\frac{1}{\sqrt{6}}$  0000\_MIND\_1x ただし、「選択してください」と どのメッセージが出たら、 接続中 ドメイン 表示される場合は「システム証 「接続」や「信頼」などを選 mind.meiji.ac.jp 接続を続けますか? 明書を使用」を選択し、ドメイン

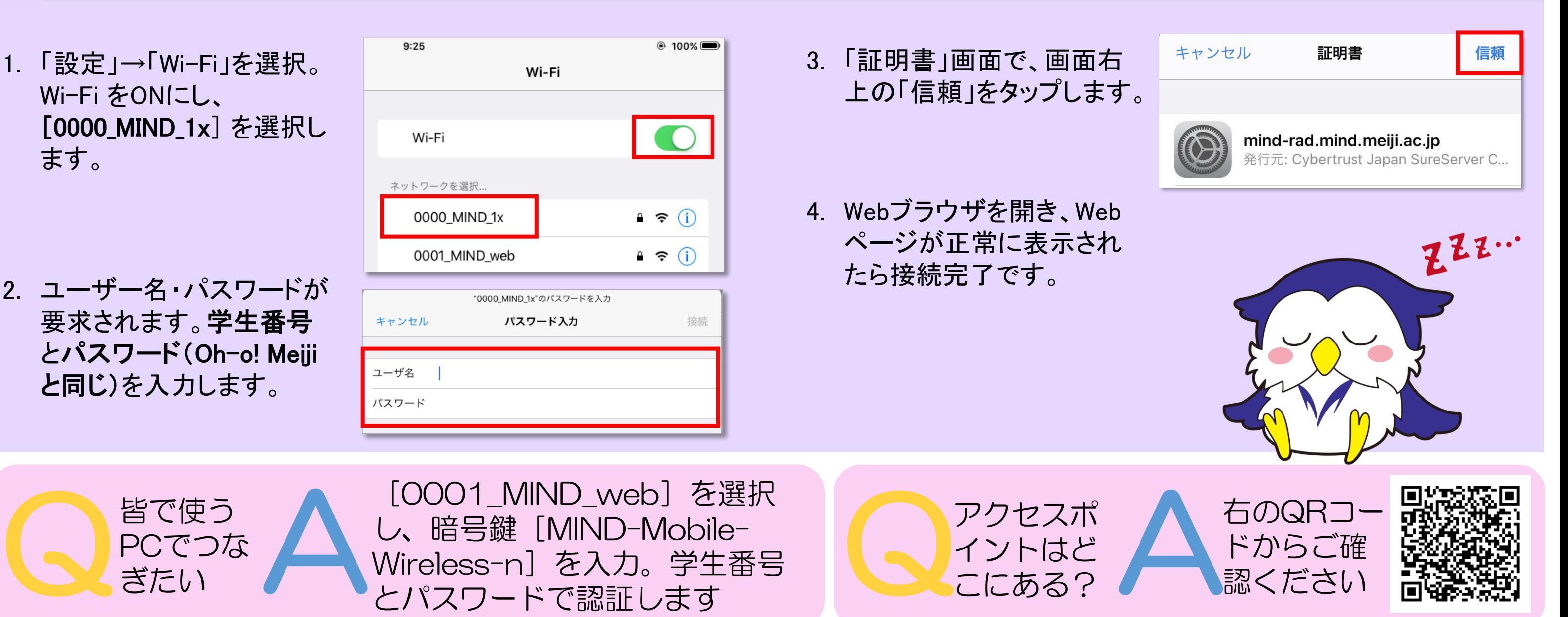

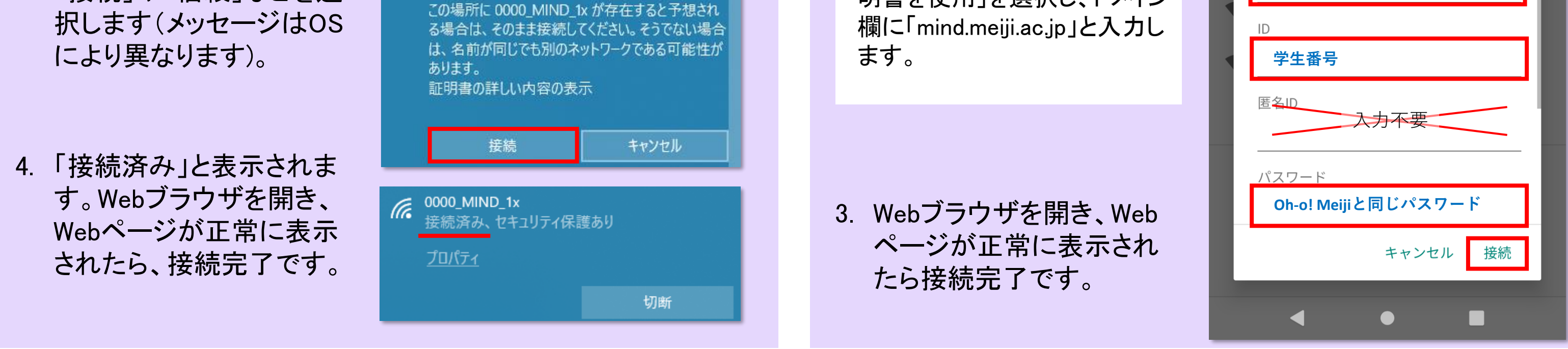

## iOS (iPhone/iPad)